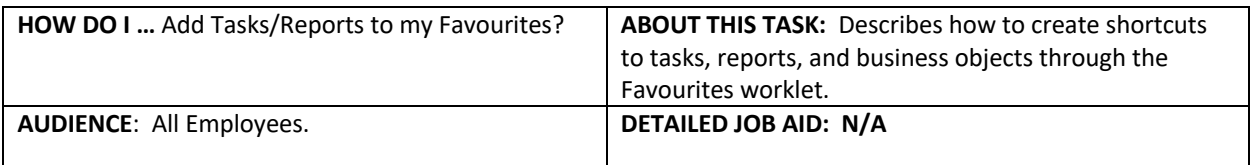

**Note**: All values in screenshots are examples only and may not refer to actual data in Workday.

1. On Workday's home page, *select* the gear icon located at the top right of the **Applications** menu. The **Configure Worklets** page displays.

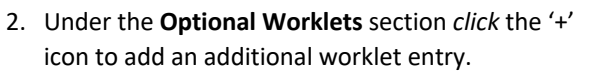

- 3. In the new row, under the **Worklet** header, *enter* **Favorites**.
	- **TIP:** An Alert displays advising this worklet may not display properly in Mobile applications – this is only a warning and will not stop you from continuing.
- 4. *Click* **OK** and then **Done**. The **Workday home page** displays with the Favorites worklet listed in the **Applications** menu.
- 5. *Click* the **Favorites** worklet.
- 6. On the **Favorites** page, *click* the gear icon to the top right of the ribbon and *select* **Manage Favorites**.
- 7. On the **Manage Favorites** Page, use the text fields to *enter* the names of any tasks, reports or business object that you would like to have quick access to from the **Favorites** Worklet.

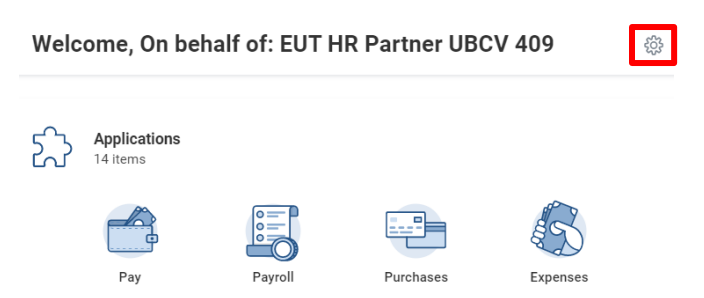

## **Optional Worklets**

Select the optional worklets you would like to include on your Home page.

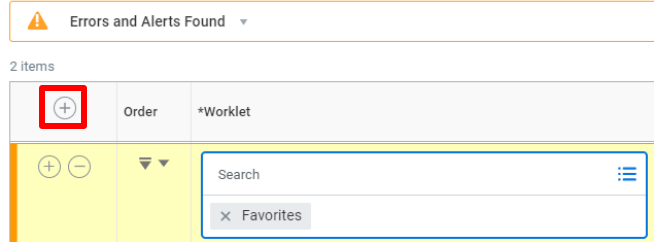

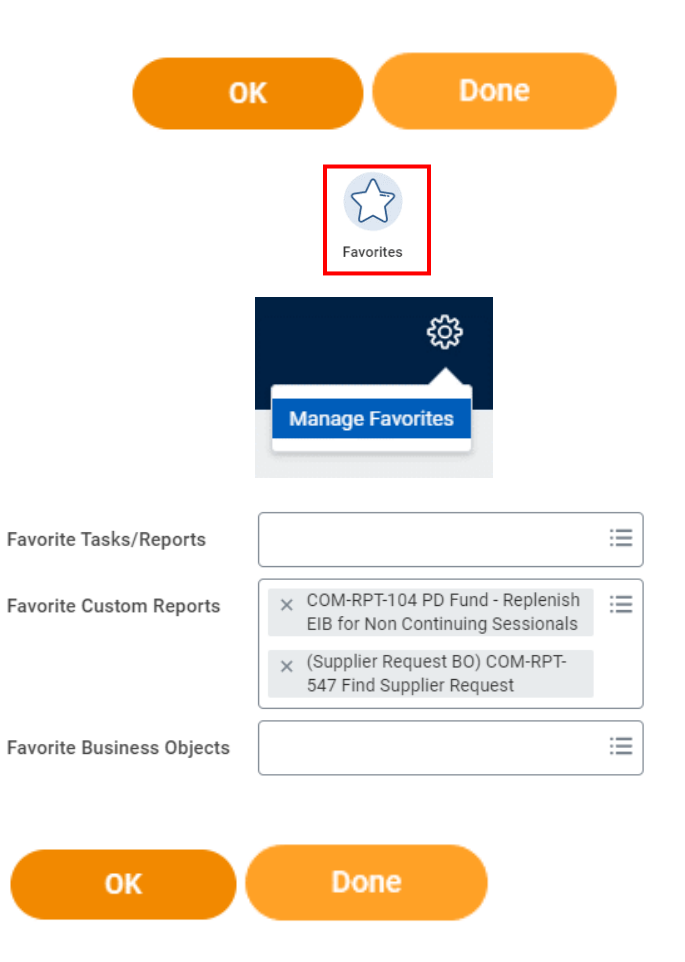

8. *Click* **OK** and then **Done**. The **Favorites Page** displays. Your favorite tasks, reports, and business objects have now been saved as shortcut buttons.

\_\_\_\_\_\_\_\_\_\_\_\_\_\_\_\_\_\_\_\_\_\_\_\_\_\_\_\_\_\_\_\_\_\_\_\_\_\_\_\_\_\_\_\_\_\_\_\_\_\_\_\_\_\_\_\_\_\_\_\_\_\_\_\_\_\_\_\_\_\_\_\_\_\_\_\_\_\_\_\_\_\_\_\_\_